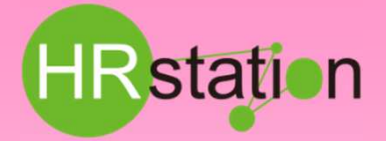

## **システムへのログイン**

### **https://hrstation.net/hrs/stf/login**

#### ①上記URLにアクセスし、ログイン画面でご自分の派遣会社の「企業コード 1、ご自分の「ログインID 1 「 パスワード 1 を入力して **ログインをクリックします。**

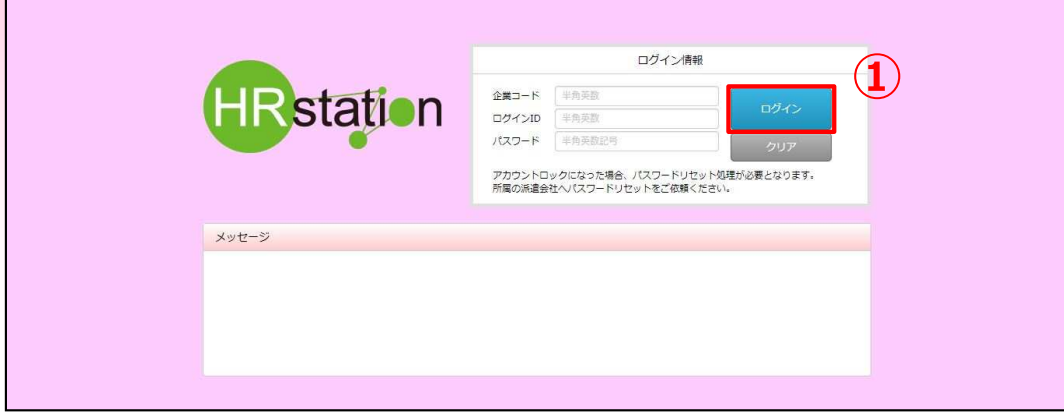

- ※ パスワードを忘れた場合やパスワード入力を 3回間違えてIDがロックされた場合は、**派遣会社のご担当者様**に「パスワードの初期化」を ご依頼ください。
- ※ セキュリティのため、あらかじめご登録いただいた場所以外 (例. ご自宅、インターネットカフェ) からは接続できません。
- ※ 本システムでは、同一ユーザが複数の端末、あるいは同一端末で複数のブラウザ、タブを起動し双方から操作をすることはできません。
- ※ システムからログアウトを⾏う場合は、必ず画⾯上部の**「ログアウト」**ボタンをクリックしログアウトしてください。
- ※ 操作マニュアル、クイックガイドの閲覧、ダウンロードは、ログイン後に表示される**「FAO&サポート」**からご利用ください。

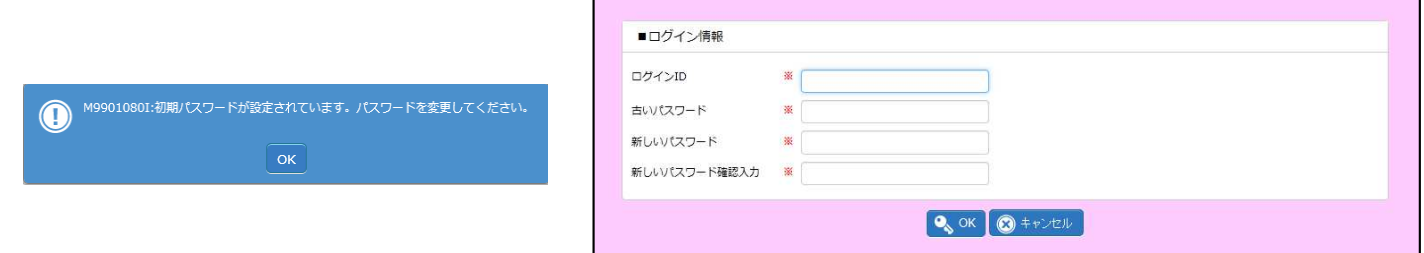

※初回ログイン時、パスワード変更メッセージが表示されます。任意のパスワードへ変更してください。 完了後ログイン画面に遷移します。 再ログインを行ってください。

## **メールアドレスの設定**

**②メニューより、【スタッフ情報】-【メールアドレス設定】を選択します。 ③新しいメールアドレス/新しいメールアドレス確認入力欄へメールアドレスを入力し ◎ ☞ をクリックします。** 

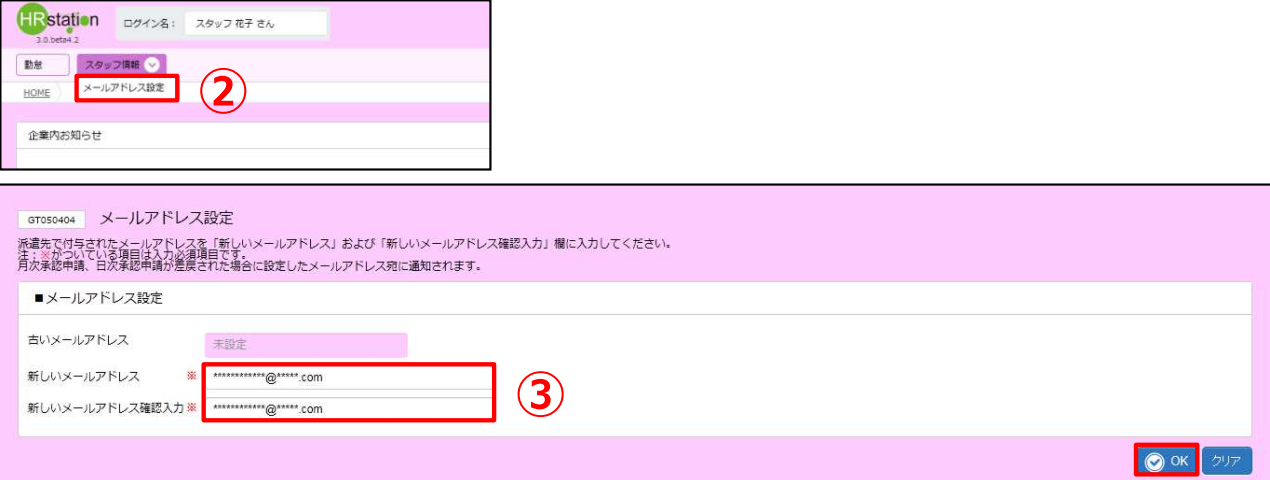

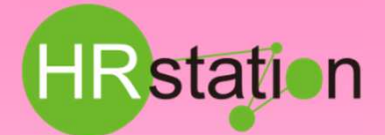

### **勤怠対象契約の選択**

### **④メニューより、【勤怠】-【勤怠登録】を選択します。**

**⑤勤怠対象選択画面の一覧より、該当する契約を選択します。 ボタンをクリックし、勤怠登録画面に遷移します。**

※該当する契約が表示されていない場合は、対象年月が正しく入力されているかご確認ください。

万一、適切な操作を⾏っても該当する契約が表⽰されない場合は、派遣会社のご担当者にお問い合わせください。

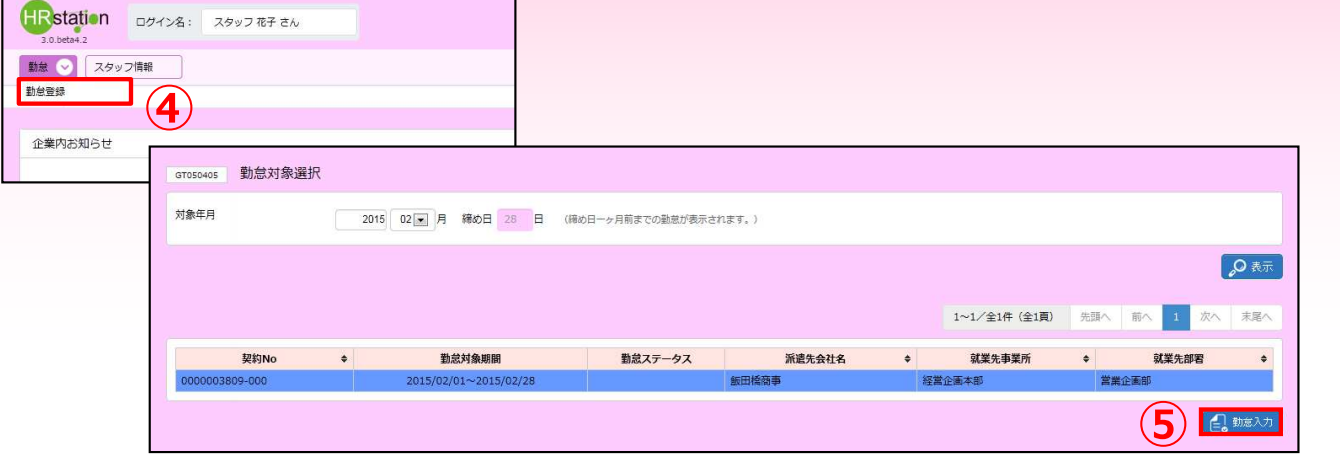

## **勤怠登録・日次承認申請**

**6■日次勤怠入力-対象日の各項目を入力します。** 

プルダウンより **■■■ を選択すると、契約で 設定されている 勤務時間が自動で入力されます。** 

実際の勤務時間に合わせ上書き修正することも可能です。 また、 **■ を選択することで、入力されているデータをクリアできます。 区分項目のプルダウンより区分を選択します。通常勤務の場合は、「通常」を選択してください。休日の場合は、「休日」を選択します。**

#### **⑦勤務時間の⼊⼒後、 を押下して勤怠の承認申請を⾏ってください。**

**⑧確認のウインドウにて を選択し、申請が完了した旨のメッセージを確認の上、 をクリックして完了です。**

※日付行 操作列の ※ を押下することで入力途中のデータを一時保存することができます。

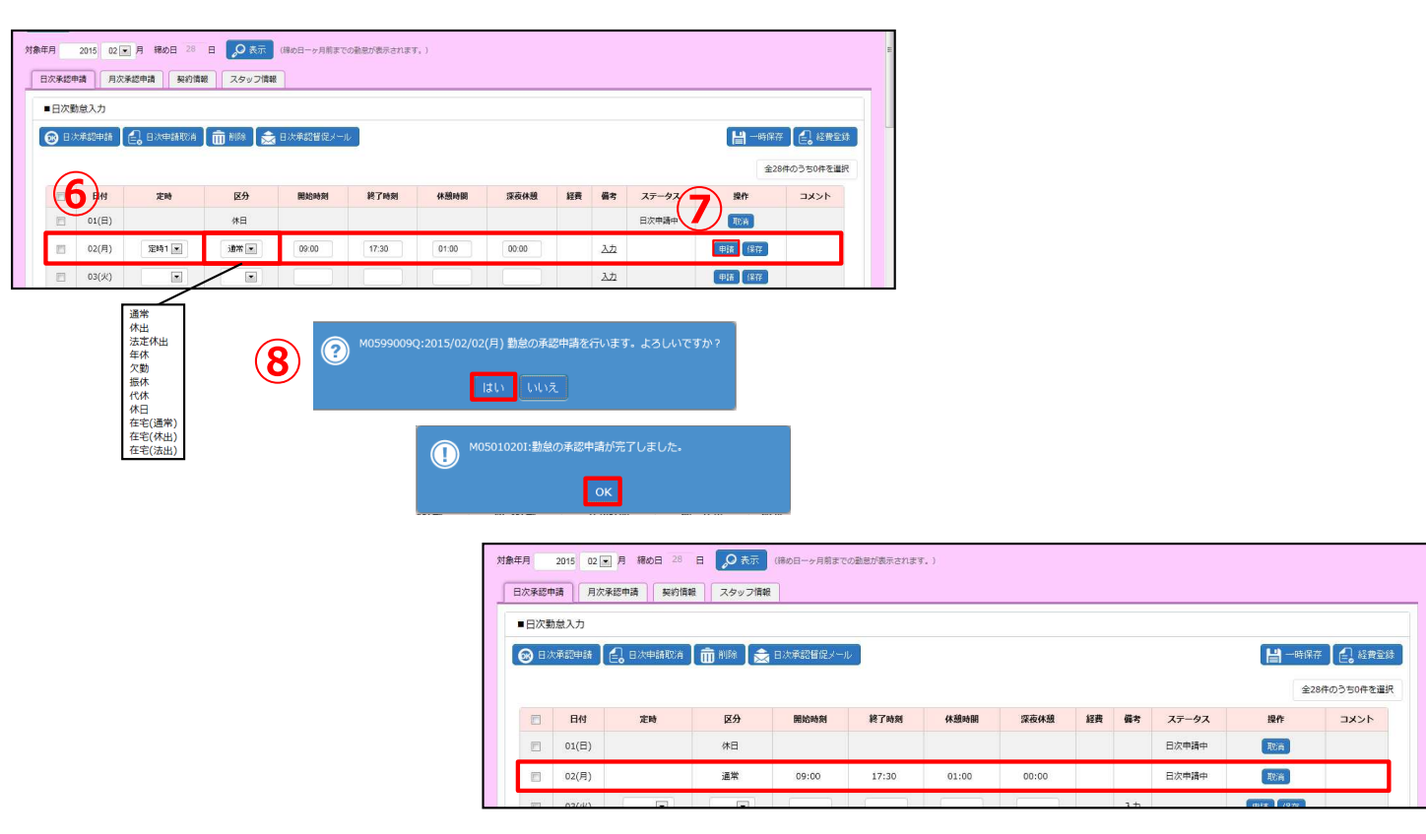

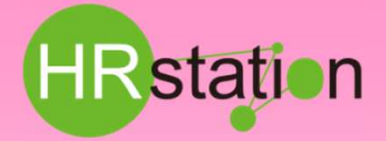

## **備考の登録**

**⑨対象日付行の備考欄「入力」をクリックし、「備考情報」へ入力を行います。入力完了後、 ◎ ※ をクリックします。備考欄が「入力」⇒ 「編集」へ変わります。日次承認申請が完了すると、「編集」⇒「詳細」に変わり、閲覧のみ可能となります。**

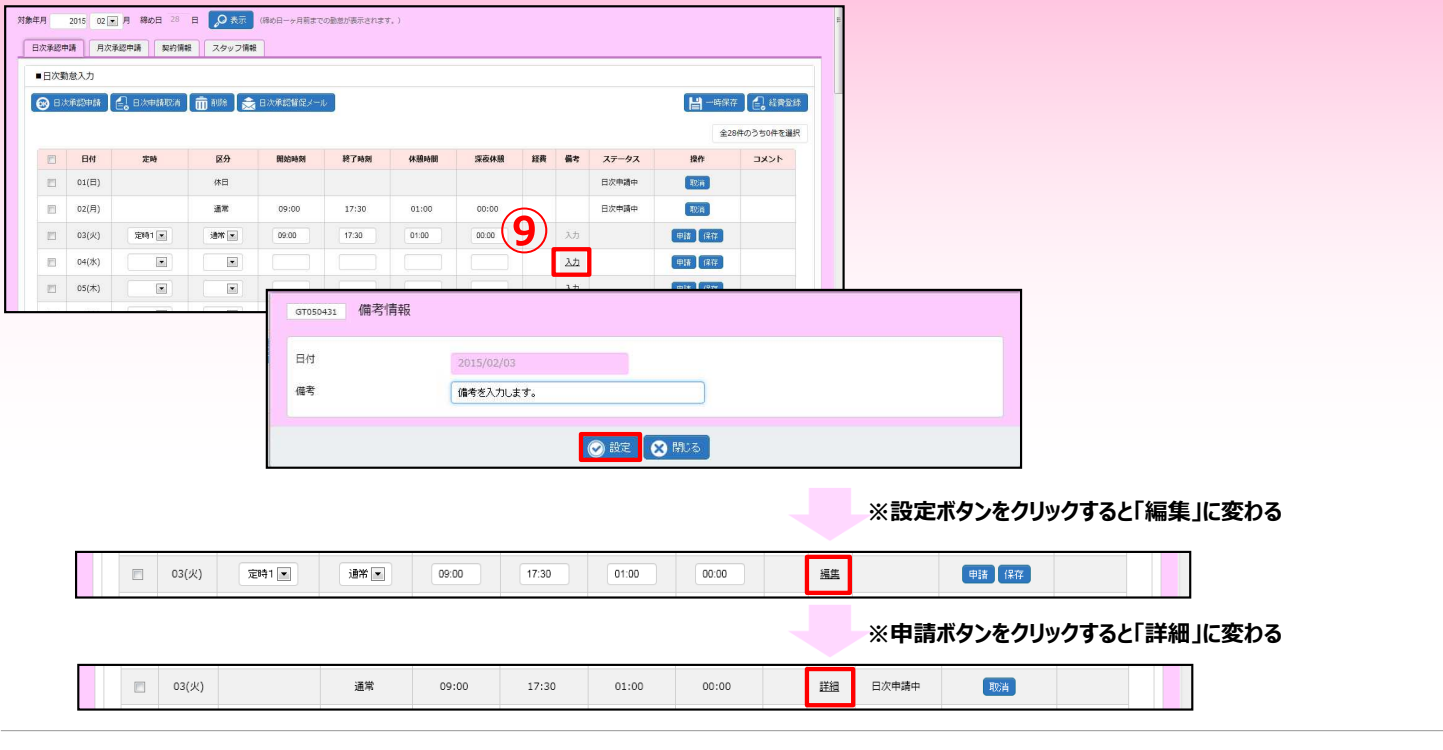

### **日次申請取消**

#### **⑩対象日付⾏の をクリックします。**

**⑪確認のウインドウにて を選択し、申請取消が完了した旨のメッセージを確認の上、 をクリックして完了です。**

※状況のステータスが「作成中」のものは、対象日付行の左へチェックを入れ、 面調 をクリックすることで削除することができます。

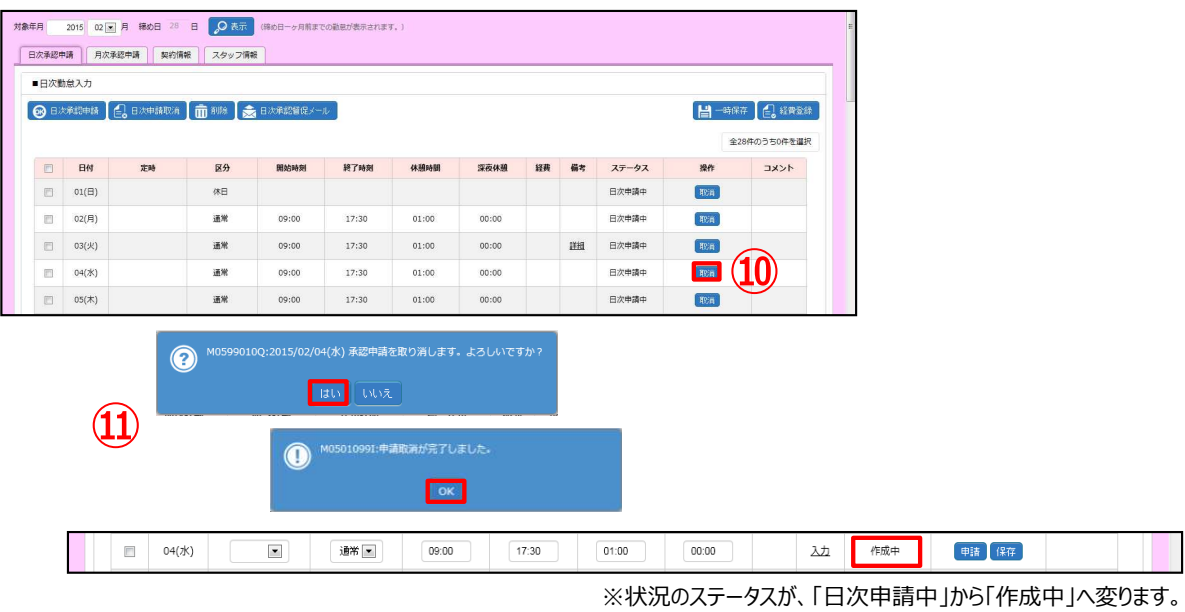

## **勤怠⼊⼒を間違えた場合は**

「ステータス」欄が「日次申請中」の場合 ⇒ ご自身にて取消が可能です。該当する日付行の操作列にある ■ をクリックすると、取消すこ **とができます。**

**「ステータス」欄が「日次承認済」の場合 ⇒ 承認を取り消していただく必要がありますので、派遣先の承認者様にご依頼ください。取り消し 後、「ステータス欄は「日次申請中」となりますので、ご自身にて取消が可能です。** 

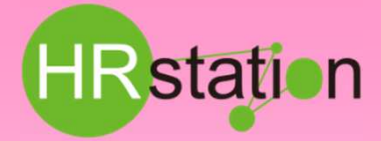

### **経費登録**

**⑫ をクリックし、経費登録画面が表⽰されます。経費が発⽣した日付、経費の区分、⾦額および事由にコメントを⼊⼒します。** 入力完了後、 ◎ ※ をクリックします。

**⑬確認のウインドウにて を選択し、登録した旨のメッセージを確認の上、 をクリックして完了です。** ※内容の修正は出来ませんので、誤って入力した場合は一旦削除してから再度ご入力ください。

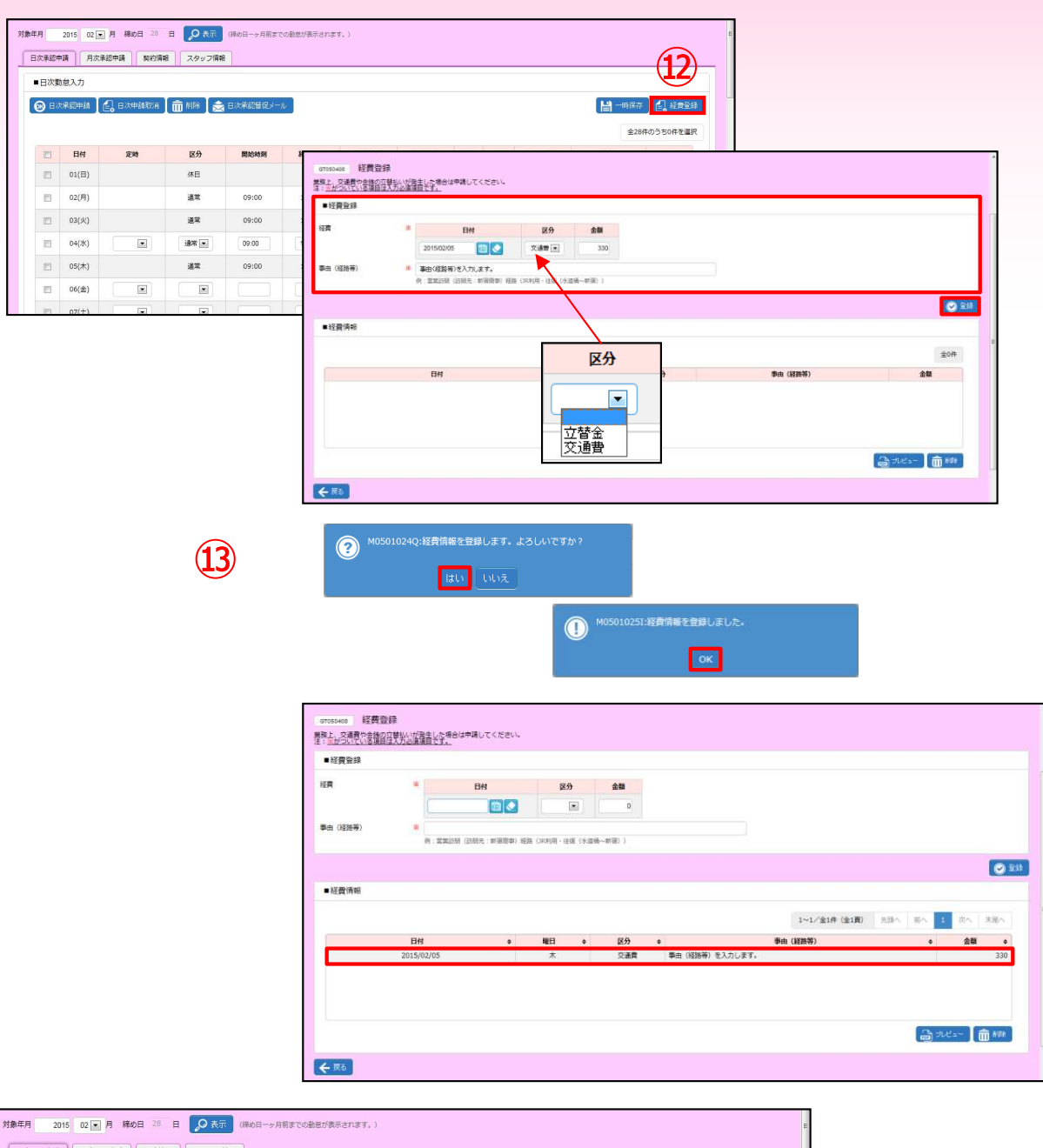

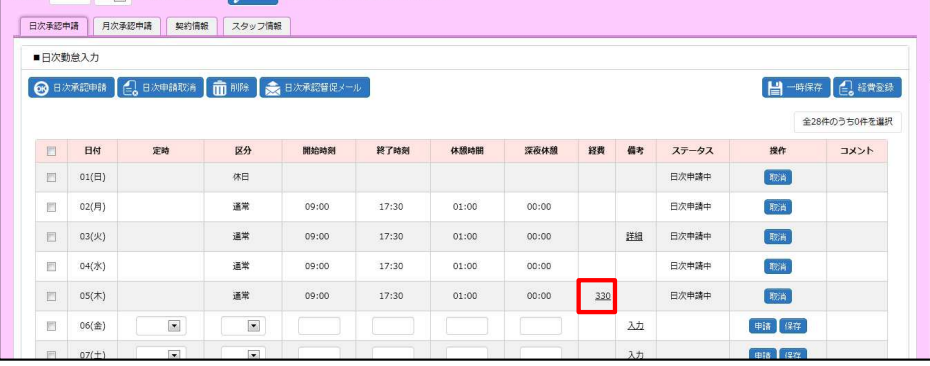

※対象日付行の経費欄に金額が反映されます。

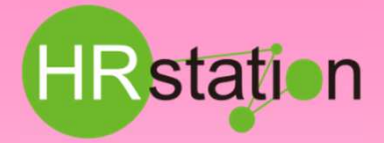

## **月次承認申請**

**⑭【月次承認申請】タブを選択します。**

**⑮日々の勤怠がすべて「日次承認済」もしくは「日次申請中」となっていることを確認し、 ◎ Becausus をクリックして月次承認申請を行って ください。※1日でも空⽩やステータスが「日次承認済」、「日次申請中」以外の場合、月次承認申請を⾏うことはできません。** 確認のウインドウにて **BM を選択し、申請が完了した旨のメッセージを確認の上、 8M をクリックして月次承認申請が完了します。** 

**⑯勤怠対象選択画面の「勤怠ステータス」が「月次申請中」に変ります。**

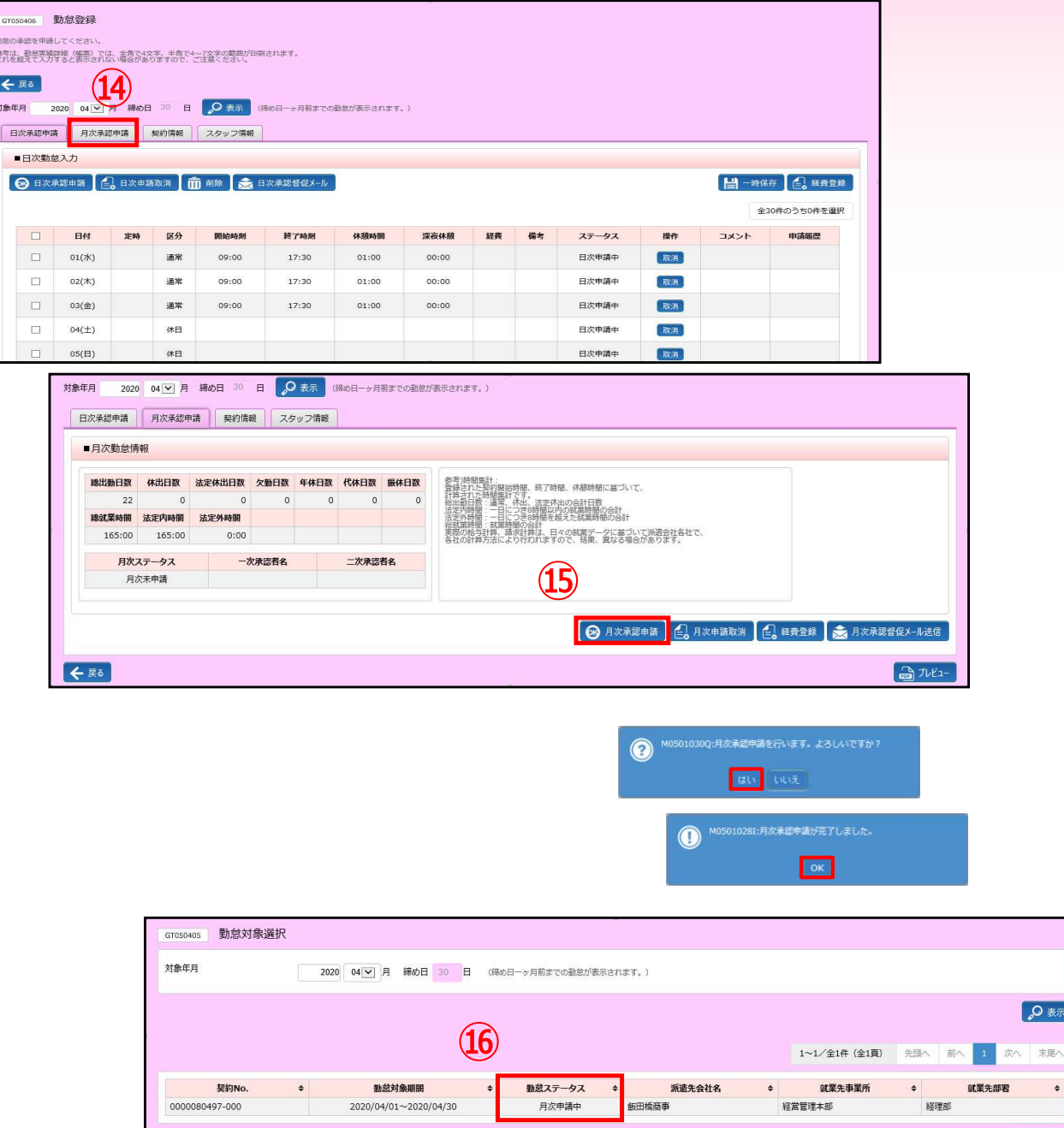

## **日次督促メール送信/月次督促メール送信**

**日次督促メール送信ボタン/月次督促メール送信ボタンをクリックすることで、派遣先の承認者へ承認依頼のメールを配信すること ができます。**

**メールの配信先は、日次承認督促メール/月次承認督促メール共に、契約の指揮命令者へ配信されます。**

表示

 $\bullet$ 

□ 勤怠入力

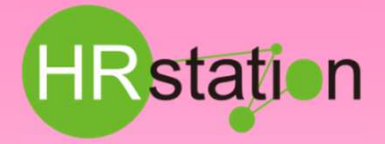

### **Web打刻**

※本機能は、派遣会社から利用の指示があった場合のみ、利用します。

### **https://hrstation.net/hrs/stf/dakoku**

**⑰上記URLにアクセスし、打刻画面でご自分の派遣会社の[ 企業コード ]、ご自分の[ ログインID ] [ パスワード ] を⼊⼒して 勤務開始前であれば「⼊室」、勤務終了後であれば「退室」をクリックします。**

**⑱時刻を記録した旨のメッセージを確認し、「閉じる」ボタンをクリックして打刻が完了します。 ※「閉じる」ボタンをクリックしなくても、メッセージは数秒後に自動的に非表⽰となります。**

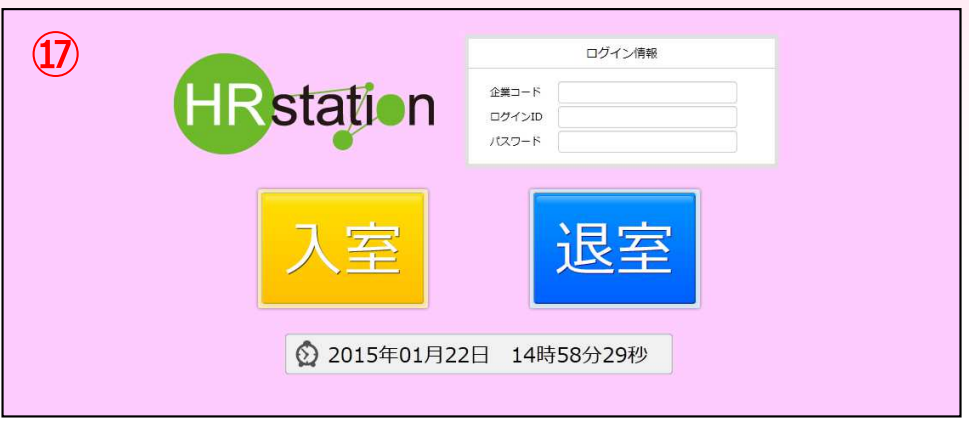

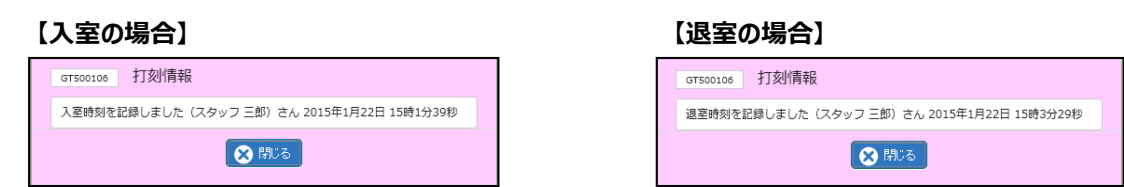

※勤務開始前に「入室」をせずに「退室」をクリックした場合、または、「入室」を行った後、午前0時をまたいで「退室」をクリックした場合、 以下のようなメッセージが表示されます。当日の退室時刻の場合は「はい」、前日の退室時刻の場合は「いいえ」をクリックしてください。

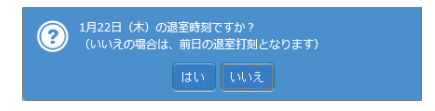

**【補足事項】**

**⑱**

**・打刻のURLは、勤怠登録のURLとは異なります。上記の打刻専用URLを利用してください。**

**・ログイン情報(企業コード、ログインID、パスワード)は、勤怠登録のログイン情報と同様です。**

**・初期パスワードでは、打刻できません。勤怠登録の画面にてパスワードを変更してから打刻してください。**

- **・勤怠登録の際にアカウントロックした場合、打刻できません。派遣会社のご担当者様へパスワードの初期化を依頼し、 パスワードを変更してから打刻してください。**
- **・打刻時にパスワードを間違えてもアカウントロックはかかりません。**
- **・契約がない期間には打刻できません。**
- **・勤怠登録画面、帳票などに打刻した時刻は表⽰されません。派遣先、派遣会社のみ確認が可能です。**